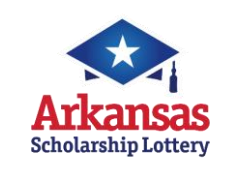

# microLOT

# Quick Reference Card

# **SIGNING ON**

#### **To sign-on to your Lottery terminal:**

- 1. Touch the **[SIGN ON/OFF]** button.
- 2. Enter your 6-digit Retailer ID and your 4-digit password and touch **[OK]**.

### **SIGNING OFF**

#### **To sign-off your Lottery terminal:**

- 1. Return to the **Main Menu** screen.
- 2. Touch the **[SIGN ON/OFF]** button.
- 3. A confirmation message displays.
- 4. Touch **[OK]** in the message window to confirm sign-off. You are now signed-off.

### **MESSAGES**

#### Messages types are:

- **•** Standard-can be viewed at any time (green).
- **•** Mandatory-must be viewed to unlock terminal functions (red).
- 1. To view messages, touch **[MESSAGES]** on the **Main Menu** screen. The terminal displays a list of messages. It will store a week's worth of messages.
- 2. Touch the message listed on top portion of the message screen to view the entire message in the MESSAGE DETAIL located in the bottom portion of the screen.
- 3. Touch **[PRINT]** to print a copy or **[EXIT]** to return to the list of messages.

### **PLAYS PREVIEW**

Plays Preview will accumulate up to 25 plays before a ticket prints. The total amount for this transaction shows on the bottom of the screen.

- 1. Touch **[PLAYS PREVIEW]** on the **Main Menu "Select Play"** screen appears. Make your selection.
- 2. Touch **[ADD PLAY]** and enter the plays by manual play, quick pick or playslip.
- 3. Touch a play to see its detail on the right of the screen. Numbers will not show on Quick Picks.
- 4. To play additional games, either scan a playslip or touch **[ADD PLAY].**
- 5. If plays need to be edited or deleted, touch the appropriate play and make the necessary change.
- 6. Touch **[EXIT**] to discard all plays or touch **[SEND]** to print all plays.

# **HOW TO GET REPORTS**

### **FINANCIAL REPORTS**

- 1. From the Main Menu touch the **[FINANCIAL REPORTS]** button. The Financial Reports **Main Menu** screen displays.
- 2. Touch **[SUMMARY]**, **[SALES]**, **[FINANCIAL ADJUSTMENT]**, **[COMMNISSIONS]**, **[CASHES]**, or **[SELING BONUS]** followed by the day of the week to view the desired report. The report displays in a Preview Panel. Select **[PRINT]** to print the report or **[EXIT**] to return to the **Financial Reports Main Menu**.
- 3. Touch the **[CURRENT WEEKLY INVOICE]** button. The report displays in a Preview Panel. Select **[PRINT]** to print the report or **[EXIT]** to return to the **Financial Reports Main Menu**.
- 4. Touch the **[PREVIOUS WEEKLY INVOICE]** button. The **Previous Weekly Statements** screen appears. Select a date from the calendar to display an invoice from a previous week. The report displays in a **Preview Panel**. Select **[PRINT]** to print the report or **[EXIT]** to return to the **Financial Reports Main Menu**.

### **WINNING NUMBERS AND JACKPOTS REPORTS**

- 1. From the **Main Menu** screen, touch the **[WINNING #S AND JACKPOT**] button.
- 2. Select an online game and touch the **[LAST 10 DRAWS]** button to view that game's winning numbers for the last 10 draws.
- 3. Touch the **[LAST WEEKS DRAWS ALL ONLINE GAMES]** button to view the results from the last draw for all ONLINE/DRAW games, and estimated jackpots for the next drawing.
- 4. Select an online/draw game and touch the **[SEARCH]** button to view game results for that game by specific draw date. When the **Enter Draw Date** window displays, select the month, day and year, then touch **[OK].**
- 5. Touch **[JACKPOTS]** to view estimated jackpot levels on all games for the next draw.

# **TRAINING MODE**

- 1. Select the **[UTILITIES]** button.
- 2. Select the **[TRAINING MODE]** button and press **[OK]**
- 3. Select the **[SIGN ON]** button, enter your 6-digit Retailer ID and a password of 9999

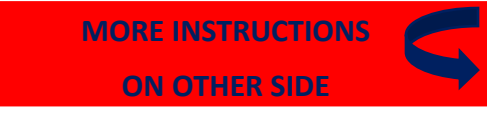

# NEED HELP?

# Call the Helpdesk at: 1-877-896-9190

# **INSTANT GAME FUNCTIONS**

From the **Main Menu**, touch the **[INSTANT GAMES]** button. The **Instant Menu** displays.

### **RECEIVE INSTANT TICKETS**

Tickets should be received immediately upon arrival in your store.

- 1. Confirm that package contents match the Manifest.
- 2. Touch **[RECEIVE ORDER]** on the **Instant Menu**.
- 3. There are two methods to receive an order: Select **[USE ORDER**#] and scan the barcode on the invoice, or manually enter the **Instant Shipment Order** number. A shipment confirmation automatically prints. B. Select **[USE GAME/PACK#]** and scan the barcode of one of the packs from the shipment, or manually enter the Game/Pack number.

## **INSTANT REPORTS**

- 1. Touch **[INSTANT REPORTS MENU]** on the **Instant Menu**. **•** For reports where date selection is required, select a date from the calendar screen.
- 2. Requested report will display in a preview screen. Touch **[PRINT]** to print the report and screen returns to **Instant Menu**.
- 3. Touch **[ORDER STATUS]** to view a list of Instant Ticket orders played by your store.

### **ACTIVATE AND SETTLE INSTANT TICKETS**

From the **Main Menu**, touch the **[UTILITIES]** button. The **Utilities Menu** displays. Select **[STORE MANAGER]** to access the **Manager Utility Menu** upon successful manager sign-in.

### **ACTIVATE INSTANT TICKETS:**

Tickets can only be sold from an activated pack.

- 1. Touch **[ACTIVATE]** on the **Manager Utility Menu**.
- 2. Scan the pack barcode, or manually enter the game/pack number. The pack of tickets is now ready for sale. An activation receipt automatically prints. Confirmation receipt reads **"Activated."**

### **SETTLE INSTANT TICKETS:**

- 1. Touch **[SETTLEMENT]** on the **Manager Utility Menu**.
- 2. Scan the pack barcode, or manually enter the game/pack number.
- 3. Select **[SETTLEMENT]** to settle the pack of tickets. A **Pack Settlement Receipt** prints.

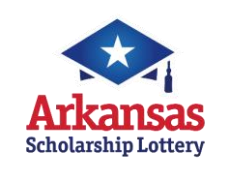

# microLOT

# Quick Reference Card

# **SELLING ONLINE/DRAW GAMES**

**If the total sale is \$20 OR MORE, a sale confirmation message appears. Press [SEND] to continue or [EXIT] to cancel the sale.**

### **SELLING ONLINE/DRAW GAMES USING A PLAYSLIP**

- 1. Insert the completed playslip into the scanner with the selected numbers facing up.
- 2. If the playslip is not filled out correctly, an error message displays. Touch the **[EDIT]** button to edit the error from the appropriate game screen, or touch **[DISCARD]** to cancel the transaction, and then return the playslip to the customer to correct.

### **SELLING ONLINE/DRAW GAMES MANUALLY**

- 1. From the **Main Menu**, touch the game the customer wishes to play.
- 2. Touch the numbers they wish to play.
- 3. Select one or more game options, as requested by the customer:
	- **•**Number of plays (A, B, C, D and E)
	- **•**Multi-draw (see details below)
	- **•**Number of Tickets

**•**PowerPlay® (Powerball® only) or Megaplier® (Mega Millions® only)

4. Touch **[SEND]** to complete the transaction

## **QUICK PICKS**

- 1. From the **Main Menu** screen, touch the **[QUICK PICK]** button for the desired game. The **Quick Pick** screen displays.
- 2. Select the number of **[MULTI-DRAWS]**, **[# OF TICKETS]** and **[# OF PLAYS]**. The total price displays at the bottom LEFT of the screen.
- 3. Touch **[SEND]** to complete the transaction.
- 4. For a one-touch option choose desired \$1, \$2, \$5 or \$10 Quick Pick "QP" buttons for each corresponding game on the **Main Menu.**

## **MULTI-DRAW**

- 1. From the game screen, touch the **[MULTI-DRAW]** button.
- 2. Enter the number of draws for the selected game. Amount automatically updates the running total located at the bottom LEFT of the game screen.

### **TICKET REPEAT**

This option is valid for any ticket printed within 180 days of the original purchase.

- 1. From the **Main Menu**, touch **[TICKET REPEAT]**.
- 2. Scan the customer's online/draw ticket using the barcode reader. The ticket information displays in the **Ticket Repeat** window.
- 3. Touch **[SEND]** to print the new ticket with the same numbers played on the previous ticket, the same numbers of plays and dollar amount.

# **CASHING WINNING TICKETS**

**If any instant prize is \$21 OR MORE, or if any online/draw prize is \$20 OR MORE, a cash confirmation message screen will display. Press [PAY] to continue, or [NO PAY] to cancel. If neither button is pressed within a 60 second period, the transaction is automatically cancelled.**

**If any prize is more than \$500, a message displays. "Claim prize at Lottery." Hand the player their ticket and a copy of a Lottery Claim Form, or have them download a form from the lottery website: www.myarkansaslottery.com. Instructions for claiming a prize are on the claim form and website.**

### **CASHING ONLINE/DRAW GAME TICKETS BARCODE SCANNING:**

- 1. Scan the barcode of the ticket.
- 2. If the ticket cannot be scanned, touch **[MANUAL CASH]** on the **Main Menu.** Choose **[ONLINE]** and enter the 35 digit ticket number on the front of the ticket.
- 3. If the ticket is under \$20 the ticket is automatically cashed and receipt prints.

### **MANUAL ENTRY:**

- 1. If the ticket cannot be read, touch **[MANUAL CASH]** on the **Main Menu**, and choose **[ONLINE]**.
- 2. Enter the tickets 35 digit serial number on the **Cash Screen**.
- 3. If the ticket is under \$20 the ticket is automatically cashed and a receipt prints.

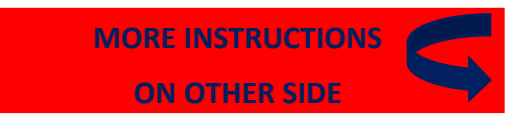

# NEED HELP?

# Call the Helpdesk at:  $1-877-896-9190$

## **CASHING INSTANT TICKETS**

### **BARCODE SCANNING:**

- 1. Scan the barcode located under the latex that resembles the following: **图 粒子的过去式和过去分词注意**用
- 2. If the ticket is under \$21 the ticket is automatically cashed and a receipt prints.

### **MANUAL ENTRY**

If the ticket barcode cannot be read, touch **[MANUAL CASH]** on the **Main Menu** screen. Then touch **[INSTANT]**.

- 1. For all games, follow the steps below:
- 2. If the ticket is under \$21 the ticket is automatically cashed and a receipt prints.

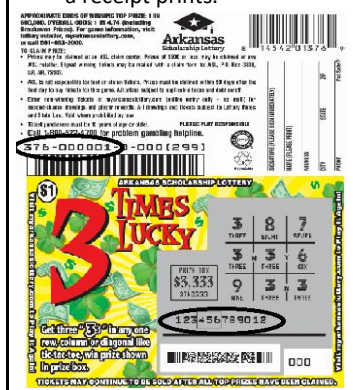

- i. Enter the first 9 digits from the ticket back, skip the single digit and enter in the next 3 digits.
- ii. Enter the 12 digits from the ticket front.

iii. Enter the 3 digit boxed pin located within the 12 digit pin on the ticket front.

# **CANCEL**

1. **Only Cash 3 and Cash 4 games can be cancelled.** 

### **CLEANING YOUR TERMINAL**

- 1. Use a slightly moistened cloth with water to wipe the touch screen and any other surfaces on your terminal or peripherals. **NO CHEMICALS** should be used.
- 2. Your Customer Service Technician will provide preventative maintenance on your terminal and it's peripherals to maintain and clean all external and internal parts and surfaces.
- 3. In between maintenance visits, canned air can be used to remove dust in hard to reach places, if needed.